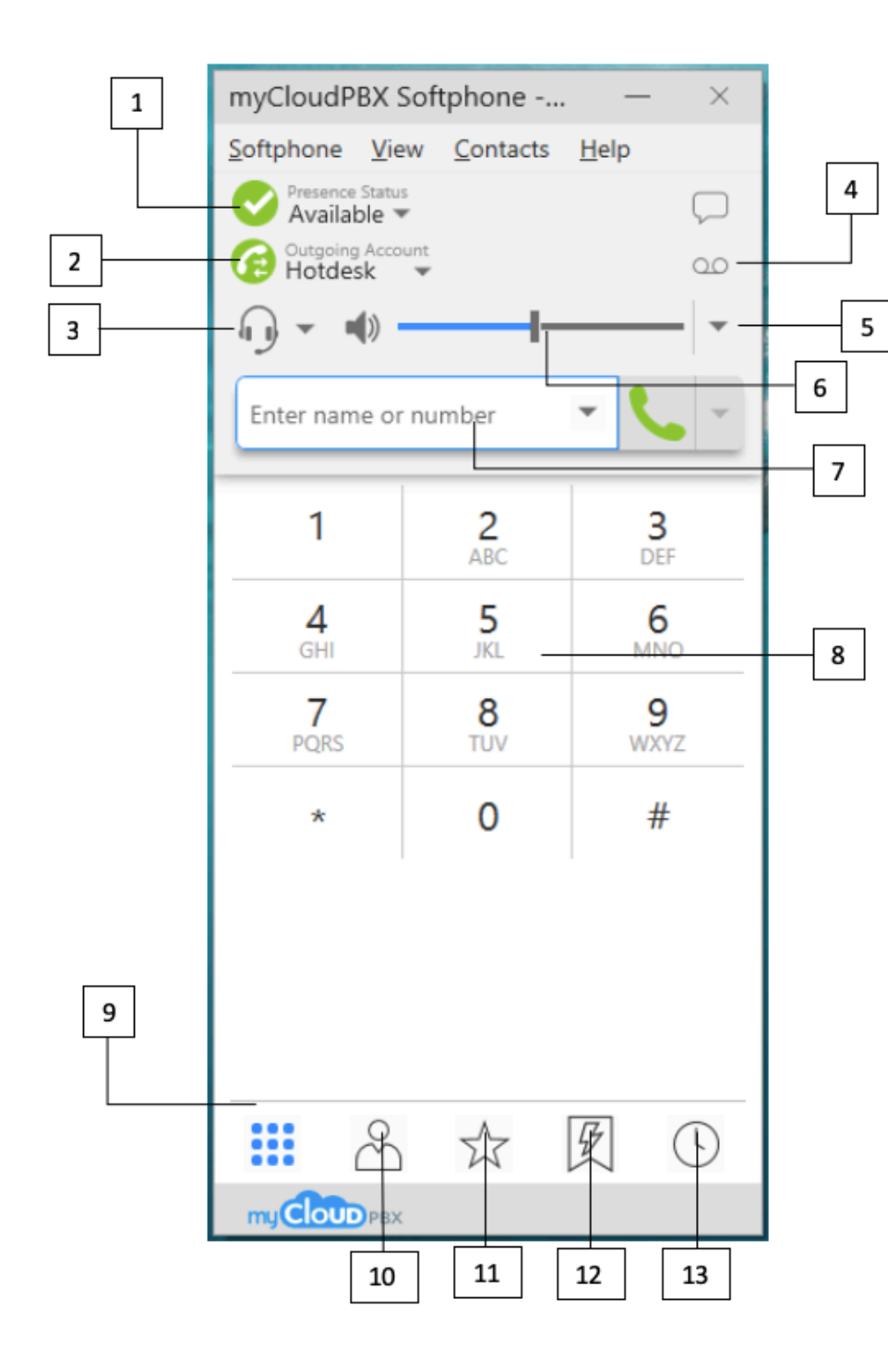

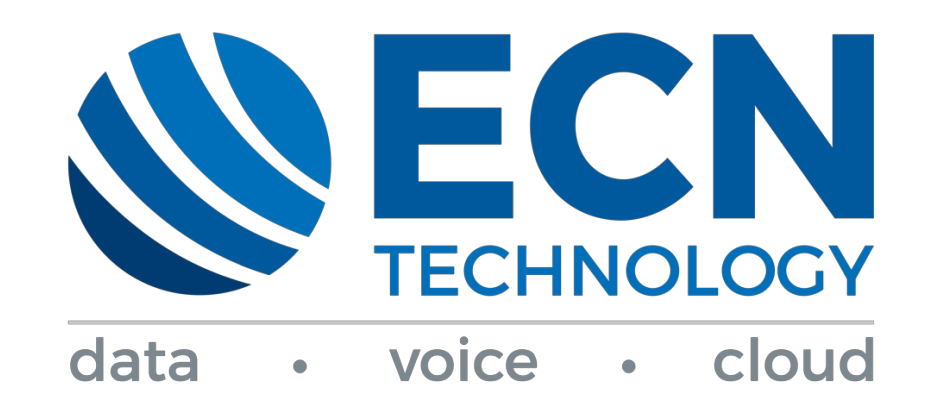

**myCloudPBX Softphone Quick Start Guide**

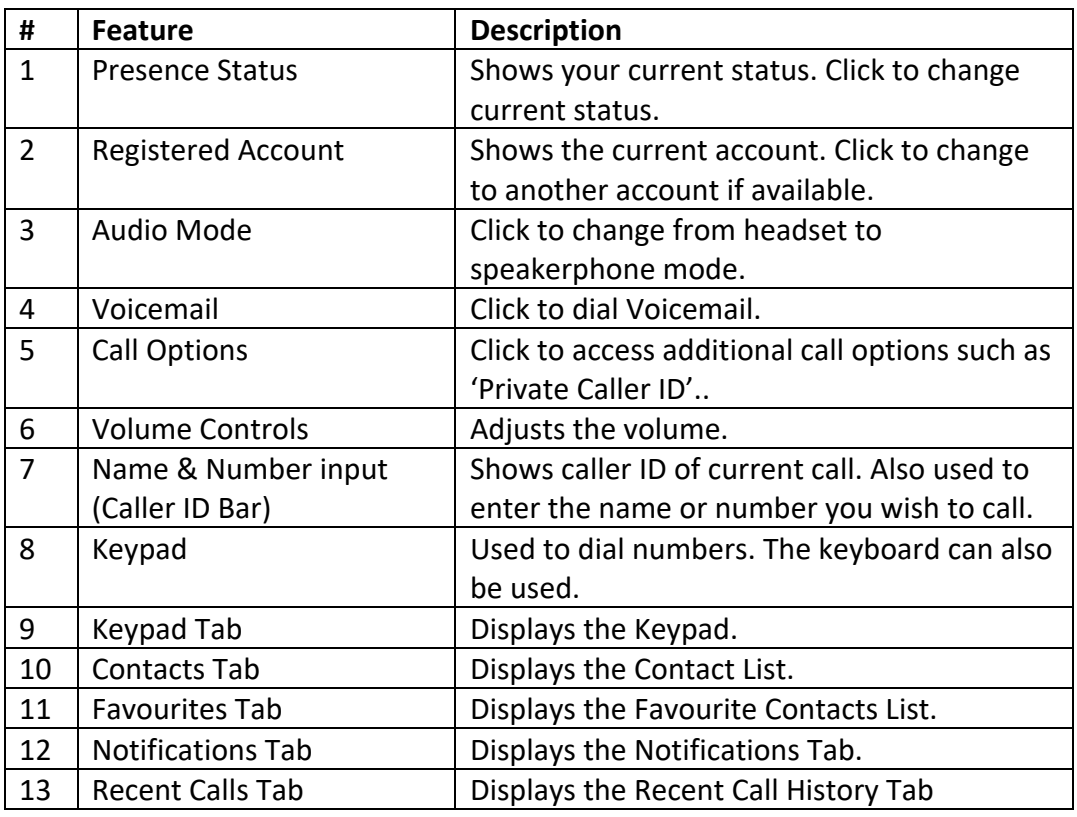

### **Answering a Call**

When a call comes in, a notification will appear in the bottom right corner of the screen.

There are several options available.

- Click **Answer** to answer the call.
- Click **Video** to answer the call with audio and video through your webcam.
- **-** Click **Decline** to reject the call.

## **Making a Call**

There are several ways to make an outbound call.

- Type the number you wish to dial and then click

(The phone will auto dial after a couple of seconds if you don't click this button)

- Click the **Recent Calls** tab and then click the number you wish to dial.

- Click the **Contacts** tab to display a list of contacts, click the name of the contact you wish to call. In the new panel, click the number you wish to dial.

## **Transferring Calls**

- When in an active call, click the **transfer** icon
- Type the contact name or the extension number of the person you wish to transfer to.
- You can then click **transfer now** to commence a blind transfer or click the

**Transfer Now**  $\overline{\mathbf{x}}$ dropdown menu and select **call first call First** call First for attended transfer.

### **Placing a call on Hold**

To place a call on hold simply click the **pause** icon. When ready to speak to the caller again, click the **play** icon.

# **Conference Calls**

To initiate a conference call, click the **button**.

- From the menu, select **invite to Conference Call**.
- Type the name or extension number of the person you wish to call and then click **Add.**

### **Voicemail**

Personal voicemail can be checked by dialling **777** or by clicking the

**voicemail** button. You will be prompted to enter your **PIN**.

If you have voicemail, you will see the icon.

### **Adding New Contacts**

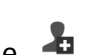

- Click the **Contacts** tab, then click the **button**.
- Type a display name for the contact (example: John).
- Select a type of phone then type its number and click **Add.**

You can repeat this method to add multiple numbers to the contact.

#### **For Assistance**

**Web:** support.ecn.net.au **Email:** support@ecn.net.au **PH:** 1300 790 111